#### **BAB IV**

## **IMPLEMENTASI SISTEM**

#### **5.1 Implementasi Basis Data**

 *Software* pengolahan *database* yang digunakan dalam implementasi *database* yaitu *MySQL* dengan bahasa pemrograman *PHP7*. Berikut table-tabel yang dibangun menjadi *database* pada sistem ini adalah :

#### 1. Tabel *Pemohon*

Pada tabel *user* terdapat 17 *field* yaitu id\_user sebagai *primary key,*  nama\_user, username, password, level, nama, nik,nomer\_telpon, email, jenis\_kelamin, tanggal\_lahir, alamat, notifikasi, status, created\_date, status\_ambil, tanggal\_ambil, dan id\_kecamatan sebagai *foreign key. User* yang dimaksud dalam *database* ini adalah admin yang berperan langsung pada aplikasi layanan informasi pada dispenduk berbasis *android*. Berikut tampilan database tabel user pada tabel 4.1:

#### Tabel 4.1 Tabel Pemohon

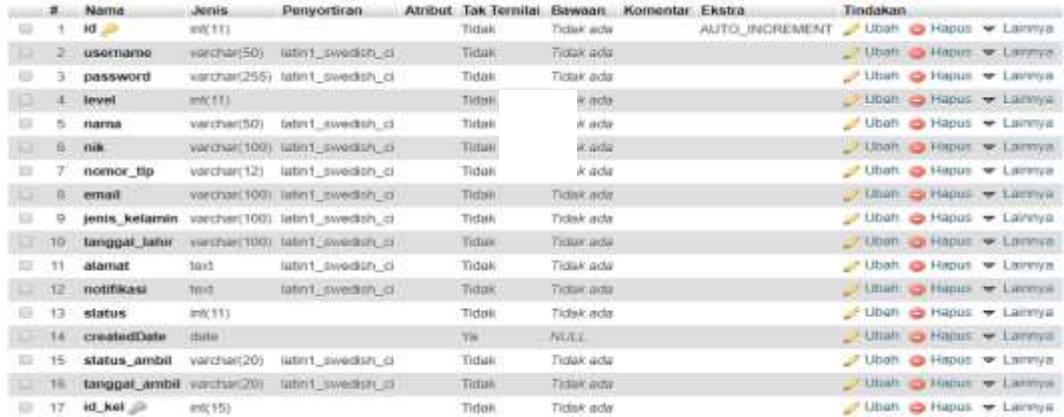

#### 2. Tabel Kabupaten

Pada tabel kabupaten terdapat 2 *field* yaitu id\_kabupaten sebagai *primary key* dan nama\_kabupaten. Berikut tampilan *databases* Kabupaten pada tabel 4.2 :

#### Tabel 4.2 Kabupaten

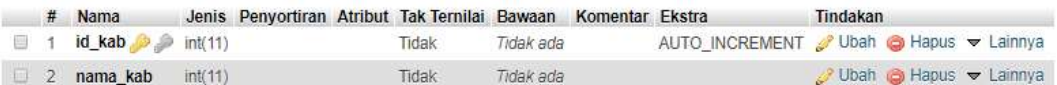

## 3. Tabel Kecamatan

Pada tabel kecamatan terdapat 3 *field* yaitu id\_kecamatan sebagai primary key, nama\_kecamatan dan id\_kecamatan. Berikut tampilan *databases*  kecamatan pada tabel 4.3 :

Tabel 4.3 Kecamatan

|  | # Nama                     | <b>Jenis</b> | Penyortiran                            | Atribut Tak Ternilai Bawaan Komentar Ekstra |            |                                        | Tindakan              |  |  |
|--|----------------------------|--------------|----------------------------------------|---------------------------------------------|------------|----------------------------------------|-----------------------|--|--|
|  | 图 1 <b>id kec</b> 2 mm(11) |              |                                        | Tidak:                                      | Tidek ada  | AUTO INCREMENT V Ubah & Hapus w Laimya |                       |  |  |
|  | id kab milli               |              |                                        | Tidak.                                      | TIOSK-BOB  |                                        | Ubah e Hapus w Lamma  |  |  |
|  |                            |              | nama kec varchar(50) latin1 swedish ci | Tidak.                                      | Tidayk ada |                                        | Ubah & Hapus + Lamnya |  |  |

#### 4. Tabel Kelurahan

Pada tabel Kelurahan terdapat 3 *field* yaitu id\_kelurahan sebagai *primary key*, nama\_kelurahan dan id\_kecamatan sebagai *foreign key.* Berikut tampilan *databases* kelurahan pada tabel 4.4 :

## Tabel 4.4 Kelurahan

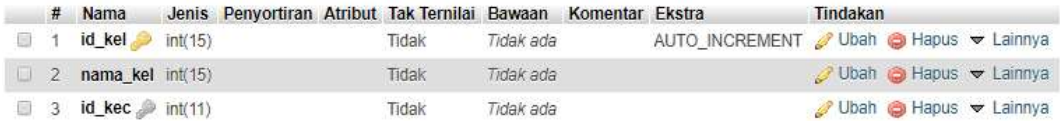

#### 5. Tabel User *Admin*

Pada tabel user *admin* terdapat 6 *field* yaitu id\_user sebagai *primary key*, nama \_user, username, email, status dan password. Berikut tampilan *databases*  user *admin* pada tabel 4.5 :

## Tabel 4.5 User *Admin*

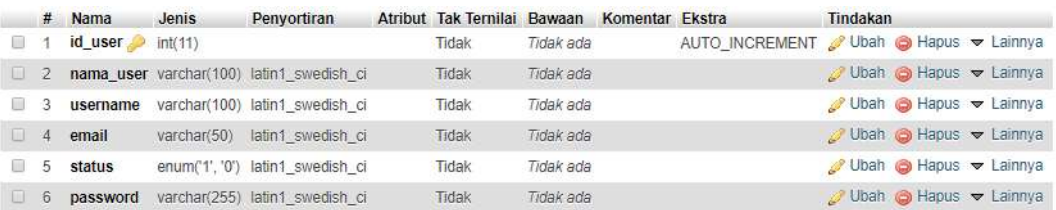

## 6. Tabel Informasi Umum

Pada tabel informasi umum terdapat 2 *field* yaitu id\_informasi sebagai *primary key* dan isi. Berikut tampilan *databases* informasi umum pada tabel 4.6 :

## Tabel 4.6 Informasi Umum

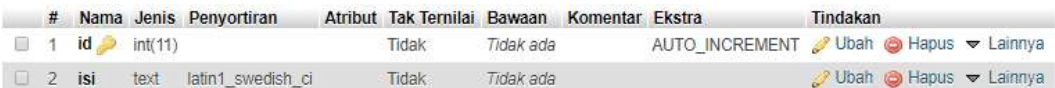

#### 7. Tabel Prosedur

Pada tabel Prosedur terdapat 2 *field* yaitu id\_prosedur sebagai *Primary key* dan isi. Berikut tampilan *databases* informasi umum pada tabel 4.7 :

Tabel 4.7 Prosedur

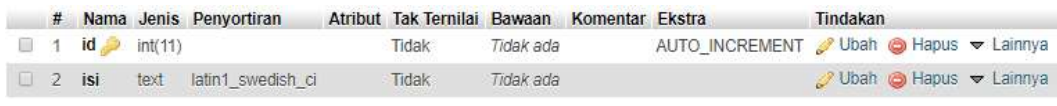

8. Tabel Persyaratan

Pada tabel persyaratan terdapat 2 *field* yaitu id\_persyaratan sebagai *Primary key* dan isi. Berikut tampilan *databases* persyaratan pada tabel 4.8:

Tabel 4.8 Persyaratan

|  |                            | # Nama Jenis Penyortiran     | Atribut Tak Ternilai Bawaan Komentar Ekstra |           |  | Tindakan                                                  |
|--|----------------------------|------------------------------|---------------------------------------------|-----------|--|-----------------------------------------------------------|
|  | $\Box$ 1 id $\Box$ int(11) |                              | Tidak                                       | Tidak ada |  | AUTO INCREMENT Ubah @ Hapus $\blacktriangleright$ Lainnya |
|  |                            | 2 isi text latin1 swedish ci | Tidak                                       | Tidak ada |  | O Ubah <b>O</b> Hapus v Lainnya                           |

9. Tabel Ubah Data

Pada tabel ubah data terdapat 2 *field* yaitu id\_ubahdata sebagai *Primary* 

*key* dan isi. Berikut tampilan *databases* ubah data pada tabel 4.9 :

#### Tabel 4.9 Ubah Data

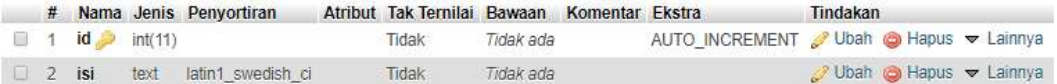

10. Tambel Pembuatan E-KTP

Pada tabel pembuatan e-KTP terdapat 2 *field* yaitu id\_pembuatan sebagai *Primary key* dan isi. Berikut tampilan *databases* pembuatan e-KTP pada tabel 4.10 :

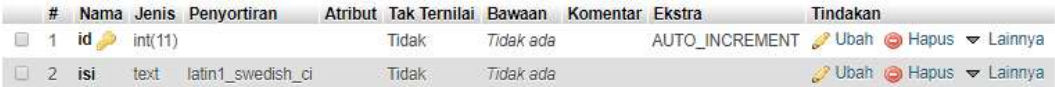

11. Tabel Perbarui E-KTP

Pada tabel perbarui e-KTP terdapat 2 *field* yaitu id\_perbarui sebagai *Primary key* dan isi. Berikut tampilan *databases* perbarui e-KTP pada tabel 4.11

Tabel 4.11 Perbarui E-KTP

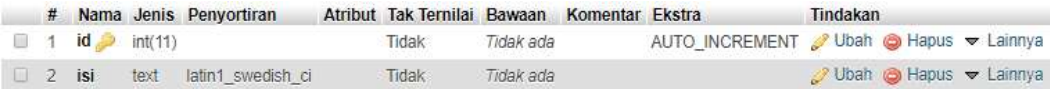

12. Table Status

:

Pada tabel status terdapat 4 *field* yaitu id\_status sebagai *Primary key,*  notifikasi, create\_date dan level. Berikut tampilan *databases* status pada tabel 4.12 :

Tabel 4.12 Status

|     | $N$ Nama         | Jenis  | Penyortiran                           | Atribut Tak Ternilai Bawaan Komentar Ekstra |             |                                         | Tindakan |  |                          |
|-----|------------------|--------|---------------------------------------|---------------------------------------------|-------------|-----------------------------------------|----------|--|--------------------------|
|     | id status        | mt(11) |                                       | Tidak                                       | Ticlak ada  | AUTO INCREMENT P Ubah C Hapus w Lainnya |          |  |                          |
|     |                  |        | notifikasi enum 1. 0) taln1 swedish o | Table!                                      | Tidax ada - |                                         |          |  | Ubah C Habus w Laimya    |
| - 3 | create date date |        |                                       | Tirtaki                                     | Tidak ada   |                                         |          |  | Ubah Hapus + Lainnya     |
|     | level.           | Hf(11) |                                       | Tirbali                                     | Time work   |                                         |          |  | / Utiah & Habus + Laimya |

13. Tabel Transaksi

Pada tabel status terdapat 5 *field* yaitu id\_transaksi sebagai *Primary key,*  status\_ambil, notifikasi, alamat dan level. Berikut tampilan *databases* transaksi pada tabel 4.13 :

#### Tabel 4.13 Transaksi

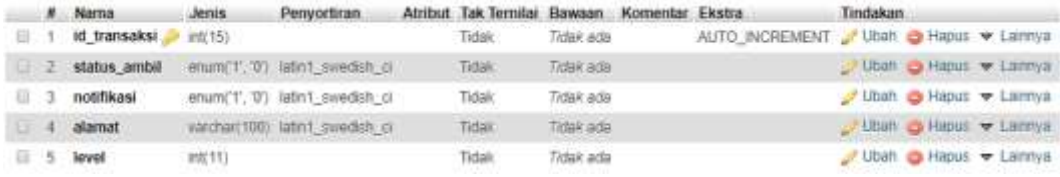

## **4.2 Implementasi Sistem**

 Aplikasi Layanan Informasi Pada DISPENDUK Berbasis *Android* ini dibangun menggunakan bahasa pemrograman *Dart* dan *PHP7*, tampilan aplikasi menggunakan *Android* dan *Browser* pc, dan dihubungkan dengan *relation database management system MySQL* yang telah di *hosting*. Tampilan dari Sistem yang telah dibangun adalah sebagai berikut:

#### **A. Tampilan Aplikasi** *Android* **Layanan Informasi e-KTP Kota Kupang**

1. Tampilan Halaman *Login* Aplikasi

Menu ini sebagai menu tampilan awal dari aplikasi *android* yang nantinya akan dilihat oleh pengunjung saat menggunakan aplikasi ini. Tampilan ini memberikan akses ke pengguna seperti login, register dan masuk sebagai tamu jika hanya mengakses informasi saja.

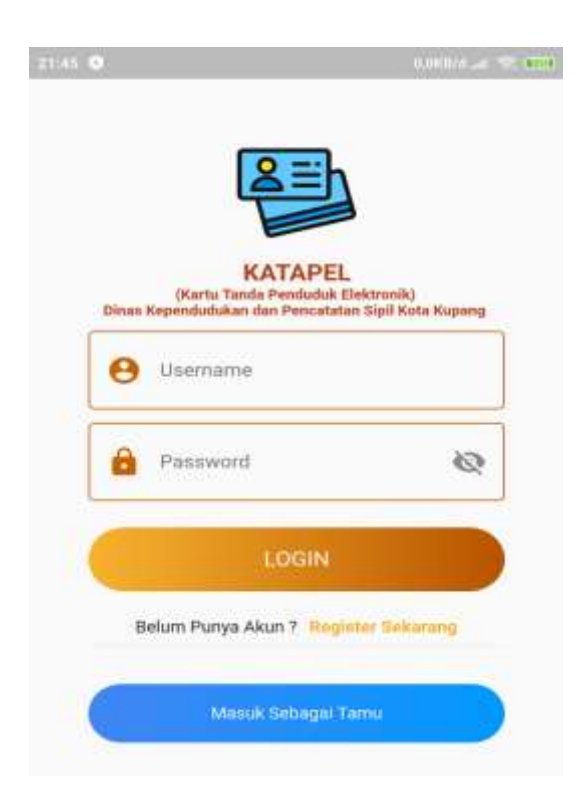

Gambar 4.1 Tampilan *Login*

Pada gambar 4.1 halaman *Login* di atas diimplementasikan dengan kode:

```
SizedBox(height: 40.0),
           Container(
            height: 40.0,
            child: Material(
              borderRadius: BorderRadius.circular(20.0),
              shadowColor: Colors.blueAccent,
              color: Colors.blue,
              elevation: 7.0,
              child: GestureDetector(
               onTap: () {},
               child: Center(
                child: Text(
                  "LOGIN",
                 style: TextStyle(
                    color: Colors.white, fontWeight: FontWeight.bold),
```
Pada Script ini menampilkan Halaman Login, dimana terdapat 2 kolom yaitu username dan password dan terdapat 3 pilihan tombol yaitu login, register sekarang dan masuk sebagai tamu.

2. Tampilan Registrasi

Menu ini sebagai menu tampilan dari aplikasi *android* yang nantinya akan di gunakan sebagai registrasi bagi para pengunjung. Tampilan ini meliputi bio data dari pengunjung yang harus diisi saat melakukan registrasi. Pada gambar 4.1 halaman *Login* di atas diimplementasikan dengan kode:

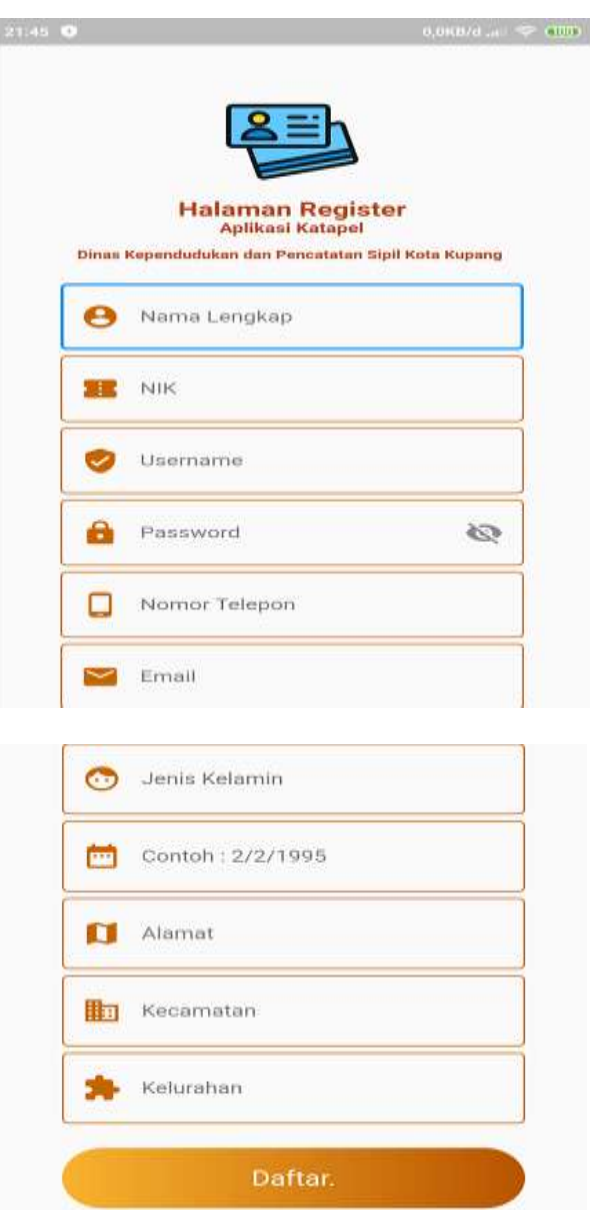

Gambar 4.2 Tampilan Registrasi

Pada gambar 4.2 halaman Registrasi di atas diimplementasikan dengan kode:

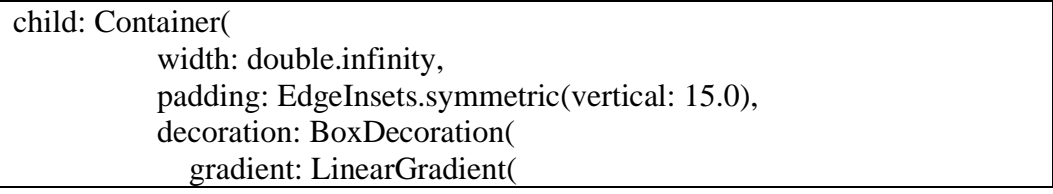

 colors: [Color(0XFFF9B32F), Color(0XFFB85400)]), borderRadius: BorderRadius.circular(100.0)), child: Text('Daftar.', textAlign: TextAlign.center, style: TextStyle(color: Colors.white, fontSize: 20.0)), ),

Script di atas menampilkan halaman formulir yang harus di input jika pengguna belum mempunyai akun.

3. Tampilan *Home*

Menu ini menampilkan *android* yang nantinya akan digunakan sebagai menu untuk menerima status notifikasi pengambilan e-KTP dan untuk mengakses menu informasi serta panduan seputar kepengurusan e-KTP.

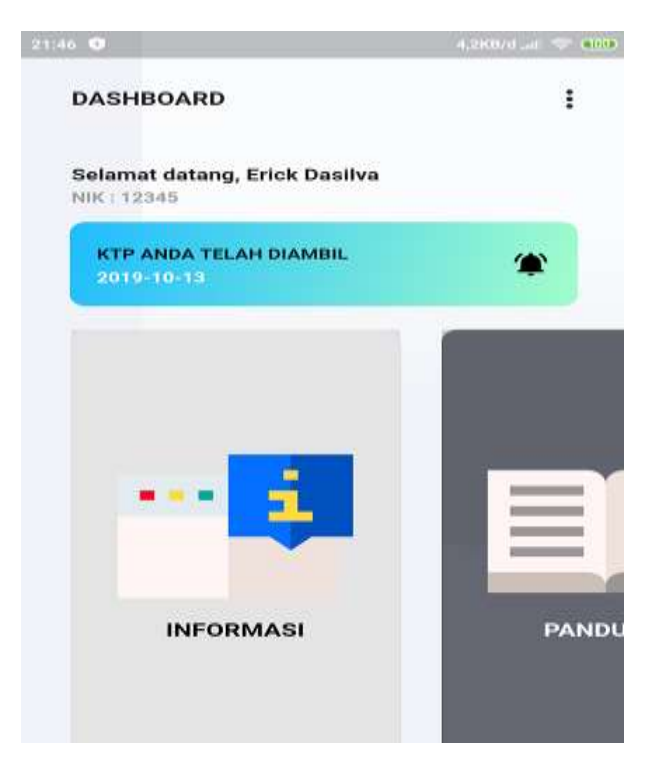

Gambar 4.3 Tampilan *Home*

Pada gambar 4.3 halaman *Home* di atas diimplementasikan dengan kode:

Text("Selamat datang, \$nama", style: TextStyle( fontSize: 16.0, fontFamily: "Montserrat-Bold", fontWeight: FontWeight.bold)), SizedBox(height: 5.0), Text("NIK : \$nik", style: TextStyle( fontSize: 14.0, fontFamily: "Montserrat-Bold", color: Colors.grey, fontWeight: FontWeight.bold)),

Script ini menampilkan halaman Home yang meampilkan Biodata diri dari user sesuai dengan kartu keluarg dan terdapat menu yaitu informasi dan panduan.

4. Tampilan Halaman Informasi

Menu ini sebagai tampilan aplikasi *android* yang nantinya akan digunakan sebagai halaman untuk melihan informasi berupa informasi umum, persyaratan, prosedur dan ubah data seputar kepengurusan e-KTP.

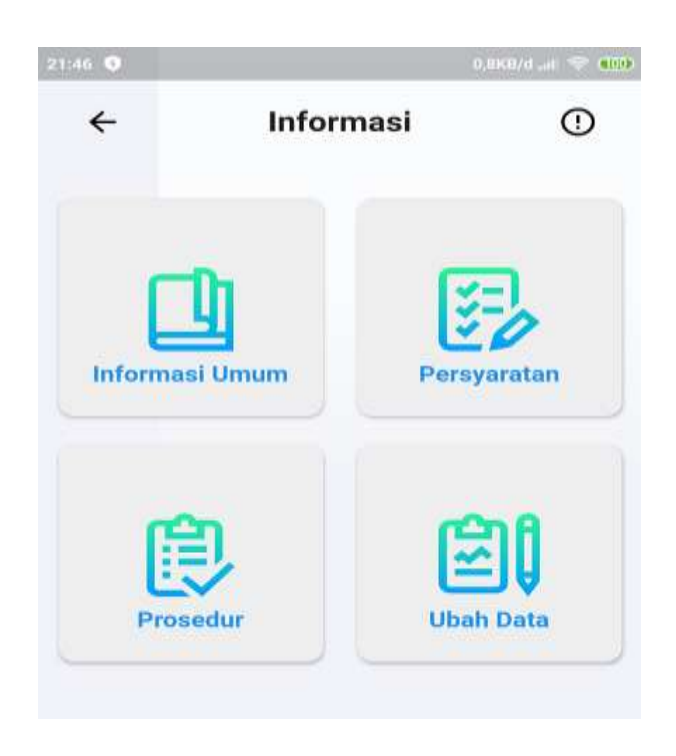

Gambar 4.4 Tampilan Halaman Informasi

Pada gambar 4.4 halaman Halaman Informasi di atas diimplementasikan dengan kode:

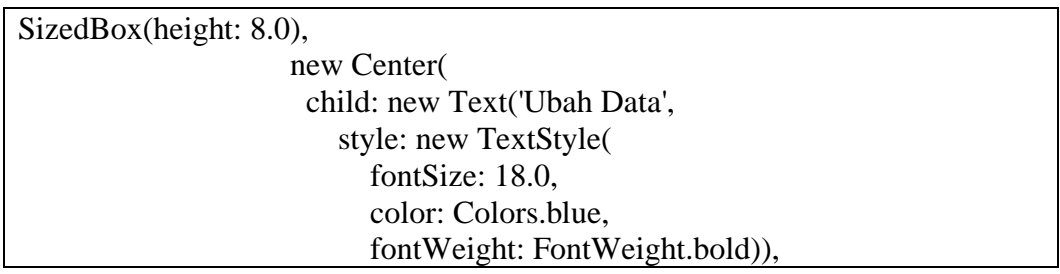

Script ini menampilkan 4 menu yaitu menu informasi umum, persyaratan, prosedur dan ubah data.

## 5. Tampilan Halaman Informasi Umum

Menu ini sebagai tampilan aplikasi *android* yang nantinya akan digunakan sebagai halaman untuk melihat informasi berupa informasi umum seputar e-KTP.

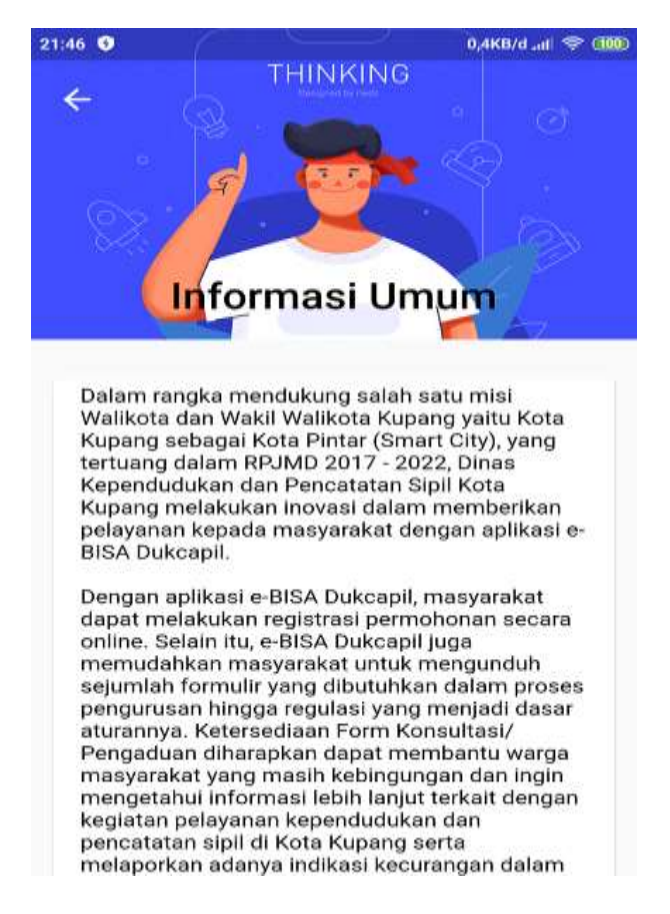

Gambar 4.5 Tampilan Halaman Informasi Umum

Pada gambar 4.5 halaman Halaman Informasi umum di atas diimplementasikan dengan

kode:

Widget build(BuildContext context) { return Scaffold( body: NestedScrollView( headerSliverBuilder: (BuildContext context, bool innerBoxIsScrolled) {  return <Widget>[ SliverAppBar( expandedHeight: 200.0, floating: false, pinned: true, flexibleSpace: FlexibleSpaceBar( centerTitle: true, title: Text( "Informasi Umum", style: TextStyle( color: Colors.black, fontSize: 20.0, ), ), background: Image.asset( "assets/thinking.png", fit: BoxFit.cover, )),

Script di atas berfungsi untuk menampilkan data pada halaman informasi umum aplikasi *android.*

6. Tampilan Halaman Persyaratan

Menu ini sebagai tampilan aplikasi *android* yang nantinya memuat tentang informasi berupa informasi persyaratan kepengurusan tentang e-KTP.

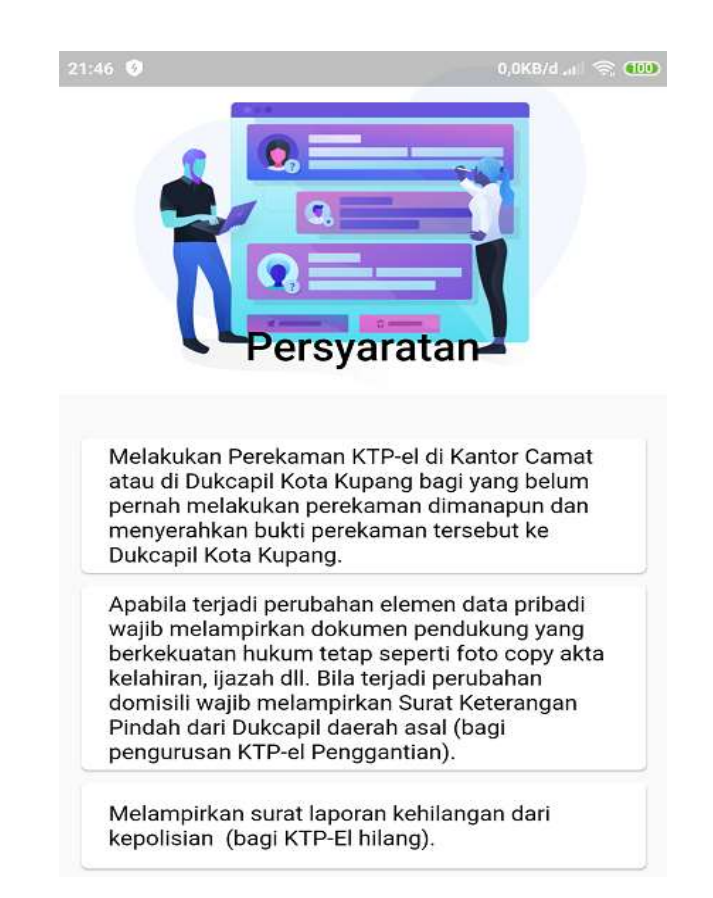

Gambar 4.6 Tampilan Halaman Persyaratan

Pada gambar 4.6 halaman Persyaratan di atas diimplementasikan dengan kode:

```
void main() => runApp(MaterialApp(
   home: Persyaratan(),
    debugShowCheckedModeBanner: false,
   ));
class Persyaratan extends StatefulWidget {
  @override
 MyAppState \, createState() \Rightarrow new \, MyAppState();}
class _MyAppState extends State<Persyaratan> {
  Future<List> getData() async {
  final response = await http.get(BaseUrl.syarat);
   return json.decode(response.body);
 }
```
Script di atas berfungsi untuk menampilkan data pada halaman persyaratan aplikasi *android*.

7. Tampilan Halaman Prosedur Pembuatan e-KTP

Menu ini sebagai tampilan selanjutnya dari aplikasi *android* yang nantinya akan dilihat oleh pengunjung saat menggunakan aplikasi ini. Tampilan ini memberikan informasi berupa info tentang prosedur Pembuatan e-KTP.

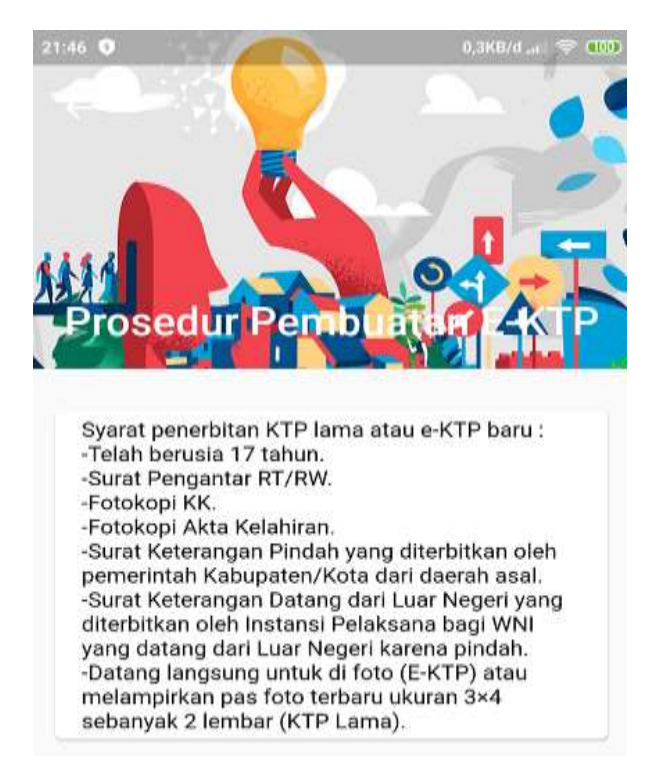

Gambar 4.7 Tampilan Prosedur Pembuatan e-KTP

Pada gambar 4.7 halaman Prosedur di atas diimplementasikan dengan kode:

```
void main() => runApp(MaterialApp(
   home: Prosedur(),
    debugShowCheckedModeBanner: false,
   ));
```

```
class Prosedur extends StatefulWidget {
  @override
 MyAppState \, createState() \implies new \, MyAppState();}
class _MyAppState extends State<Prosedur> {
  Future<List> getData() async {
   final response = await http.get(BaseUrl.prosedur);
   return json.decode(response.body);
 }
```
Script di atas berfungsi untuk menampilkan data pada halaman prosedur aplikasi *android*.

8. Tampilan Halaman Perubahan Data

Menu ini sebagai tampilan selanjutnya dari aplikasi *android* yang nantinya akan dilihat oleh pengunjung saat menggunakan aplikasi ini. Tampilan ini memberikan informasi berupa info tentang perubahan data e-KTP.

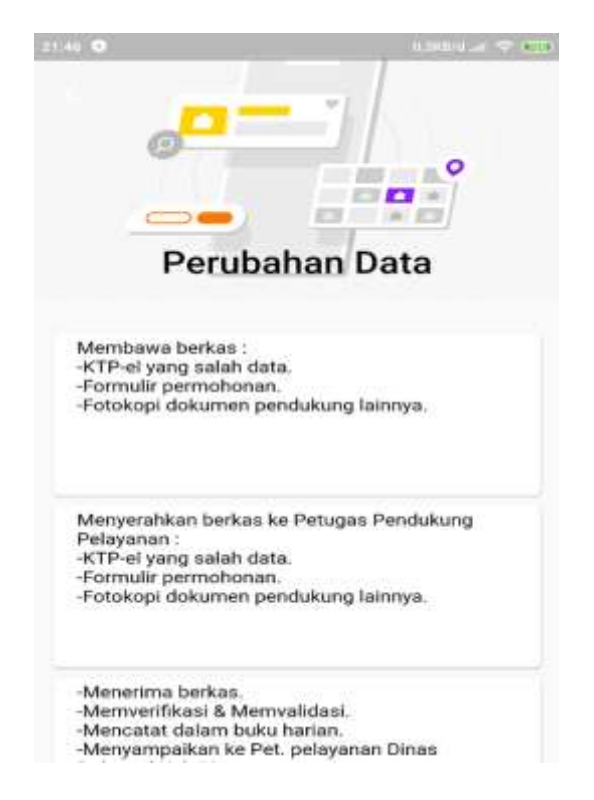

Gambar 4.8 Halaman Tampilan Perubahan Data

Pada gambar 4.8 halaman Perubahan Data di atas diimplementasikan dengan kode:

```
void main() => runApp(MaterialApp(
    home: PerubahanData(),
    debugShowCheckedModeBanner: false,
   ));
class PerubahanData extends StatefulWidget {
  @override
  _MyAppState createState() => new _MyAppState();
}
class _MyAppState extends State<PerubahanData> {
  Future<List> getData() async {
  final response = await http.get(BaseUrl.ubah);
   return json.decode(response.body);
 }
```
Script di atas berfungsi untuk menampilkan data pada halaman perubahan data pada aplikasi *android*. Yang menampilkan persyaratan dalam pengajuan perbaikan e-ktp.

## 9. Tampilan Halaman Panduan

Menu ini sebagai menu tampilan dari aplikasi *android* yang nantinya akan dilihat oleh pengunjung saat menggunakan aplikasi ini. Tampilan ini memberikan akses pada pengguna untuk melihat info panduan pembuatan dan perubahan e-KTP.

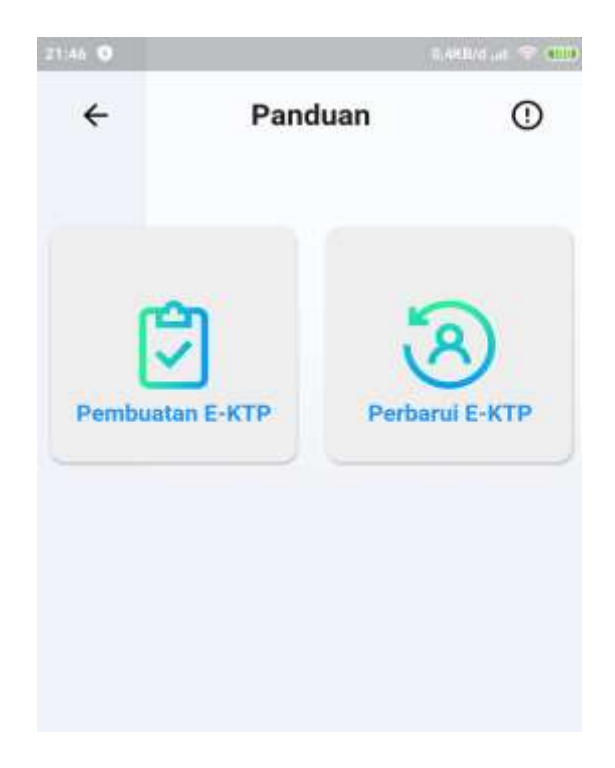

Gambar 4.9 Tampilan Halaman Panduan

Pada gambar 4.9 halaman Panduan di atas diimplementasikan dengan kode:

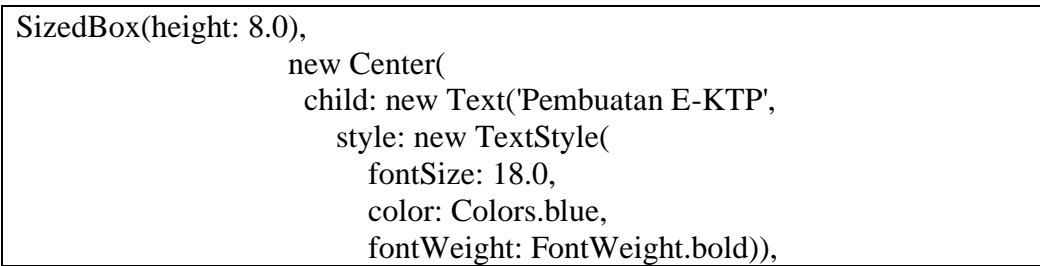

Script di atas berfungsi untuk menampilkan menu pembuatan e-KTP pada aplikasi *android*. Dan terdapat 2 menu yaitu menu pembuatan e-ktp dan menu perbarui e-ktp.

10. Tampilan Halaman Pembuatan e-KTP

Menu ini sebagai menu tampilan dari aplikasi *android* yang nantinya menampilan informasi berupa info tentang panduan pembuatan e-KTP.

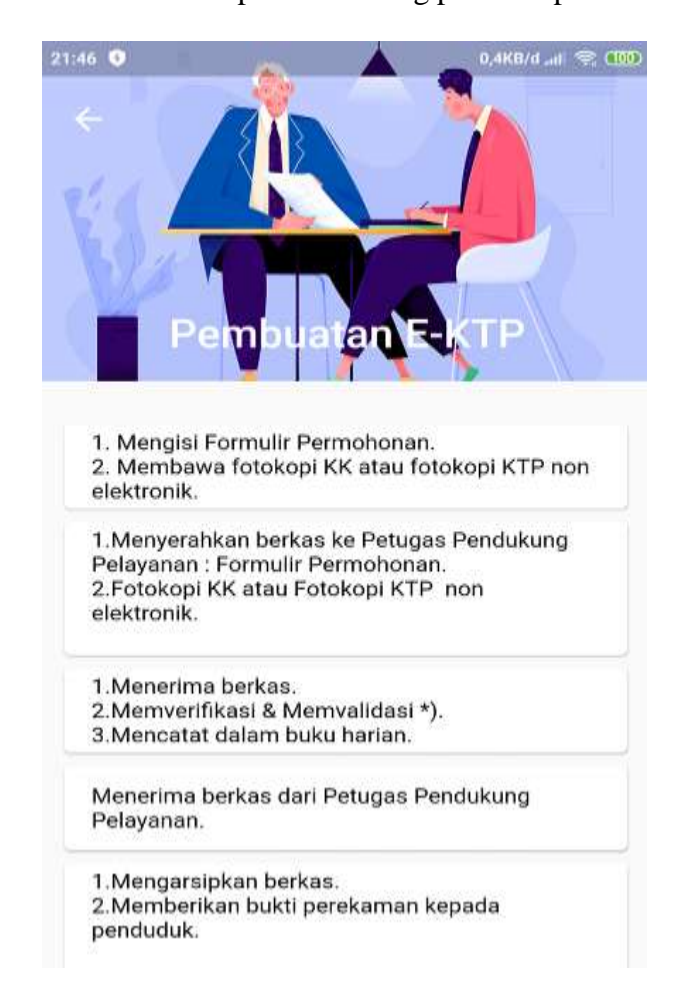

Gambar 4.10 Tampilan Halaman Pembuatan e-KTP

Pada gambar 4.10 halaman Pembuatan e-KTP di atas diimplementasikan dengan kode:

```
void main() => runApp(MaterialApp(
    home: PembuatanEktp(),
```
 debugShowCheckedModeBanner: false, )); class PembuatanEktp extends StatefulWidget { @override  $MyAppState \, createState() \Rightarrow new \, MyAppState();$ } class \_MyAppState extends State<PembuatanEktp> { Future<List> getData() async { final response = await http.get(BaseUrl.pembuatan); return json.decode(response.body); }

Script di atas berfungsi untuk menampilkan data informasi pembuatan e-KTP pada aplikasi *android*. Menu ini menampilkan informasi dalam pengajuan pembuatan e-ktp

11. Tampilan Halaman Perbarui e-KTP

Menu ini sebagai menu tampilan dari aplikasi *android* yang nantinya akan dilihat oleh pengunjung saat menggunakan aplikasi ini. Tampilan ini memberikan akses pada pengguna untuk melihat info panduan perbarui e-KTP.

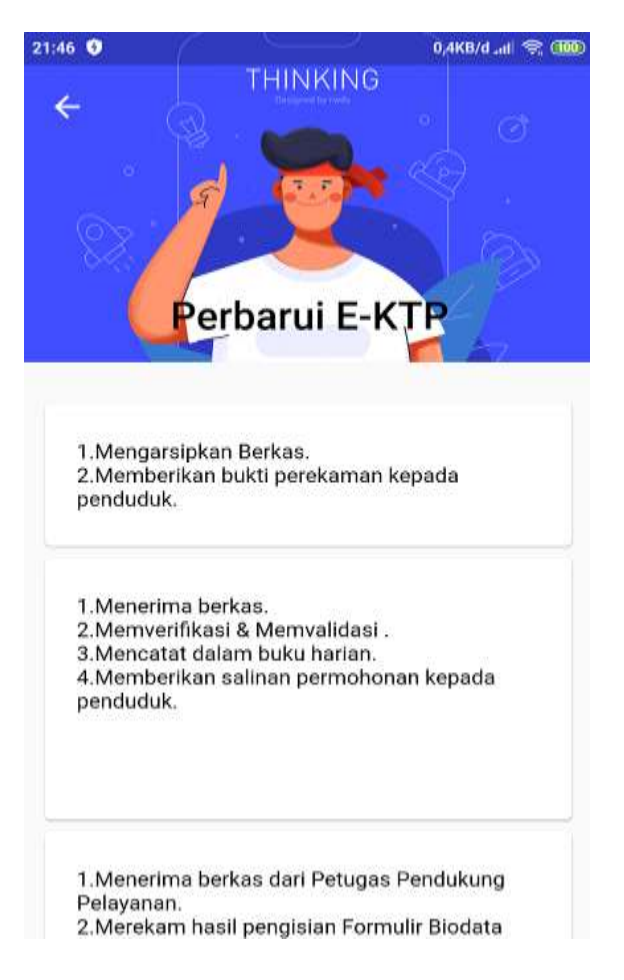

Gambar 4.11 Tampilan Halaman Perbarui e-KTP

Pada gambar 4.11 halaman Perbarui di atas diimplementasikan dengan kode:

```
void main() => runApp(MaterialApp(
    home: PerbaruiEktp(),
    debugShowCheckedModeBanner: false,
   ));
class PerbaruiEktp extends StatefulWidget {
  @override
  _MyAppState createState() => new _MyAppState();
}
class _MyAppState extends State<PerbaruiEktp> {
  Future<List> getData() async {
   final response = await http.get(BaseUrl.perbarui);
   return json.decode(response.body);
```
}

Script di atas berfungsi untuk menampilkan data informasi pembaruan e-KTP pada aplikasi *android*. Menu menampilkan informasi yang menjelaskan persyaratan dalam pembaharuae-ktp.

12. Tampilan Halaman Profile

Menu ini sebagai tampilan dari aplikasi *android* yang nantinya akan jadi tampilan profile dari para pengguna yang melakukan registrasi kepengurusan e-KTP.

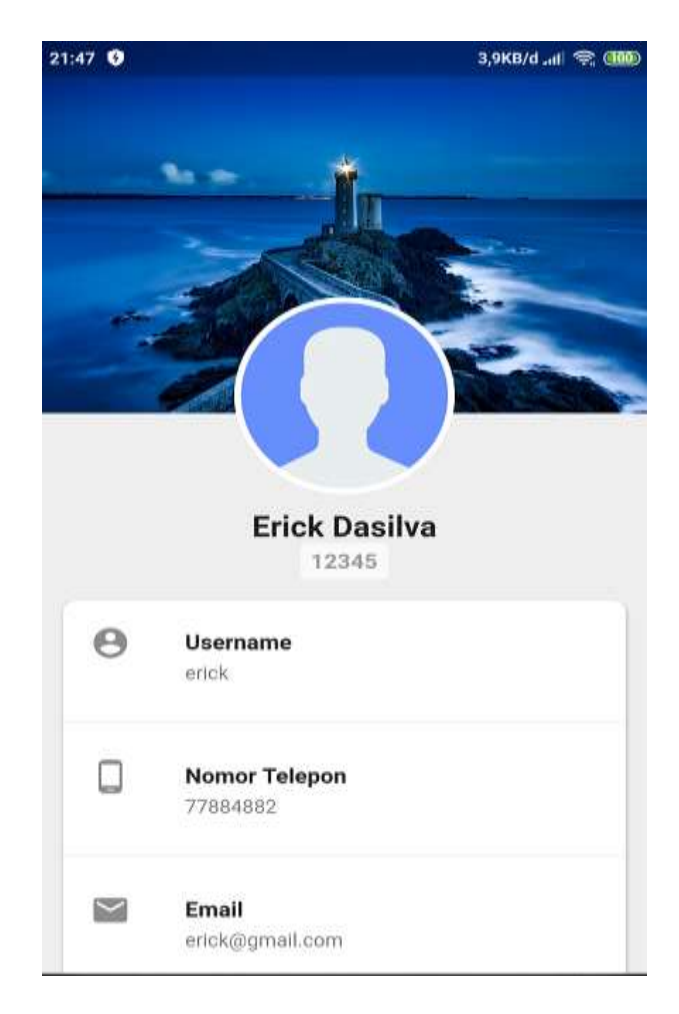

Gambar 4.12 Tampilan Halaman *Profile*

Pada gambar 4.12 halaman *Profile* di atas diimplementasikan dengan kode:

```
child: Column(
       children: <Widget>[
        ListTile(
          leading: Icon(Icons.account_circle),
          title: Text(
           "Username",
           style: new TextStyle(
             fontWeight: FontWeight.bold,
           ),
          ),
          subtitle: Text(
           'username',
          ),
         ),
         new Divider(),
         ListTile(
          leading: Icon(Icons.phone_android),
          title: Text(
           "Nomor Telepon",
           style: new TextStyle(
             fontWeight: FontWeight.bold,
           ),
          ),
          subtitle: Text(
           'nomortlp',
          ),
         ),
         new Divider(),
         ListTile(
          leading: Icon(Icons.mail),
          title: Text(
           "Email",
           style: new TextStyle(
            fontWeight: FontWeight.bold,
           ),
          ),
          subtitle: Text(
           'email',
```
Script di atas berfungsi untuk menampilkan profil dari user berupa data username, nomertlp dan email dan dapat mengganti foto profil pada aplikasi *android*.

## **B. Tampilan halaman Admin**

1. Tampilan Login Admin

Halaman login admin akan menampilkan *username* dan *password*  admin yang kemudian diisi oleh admin untuk masuk kedalam sistem.

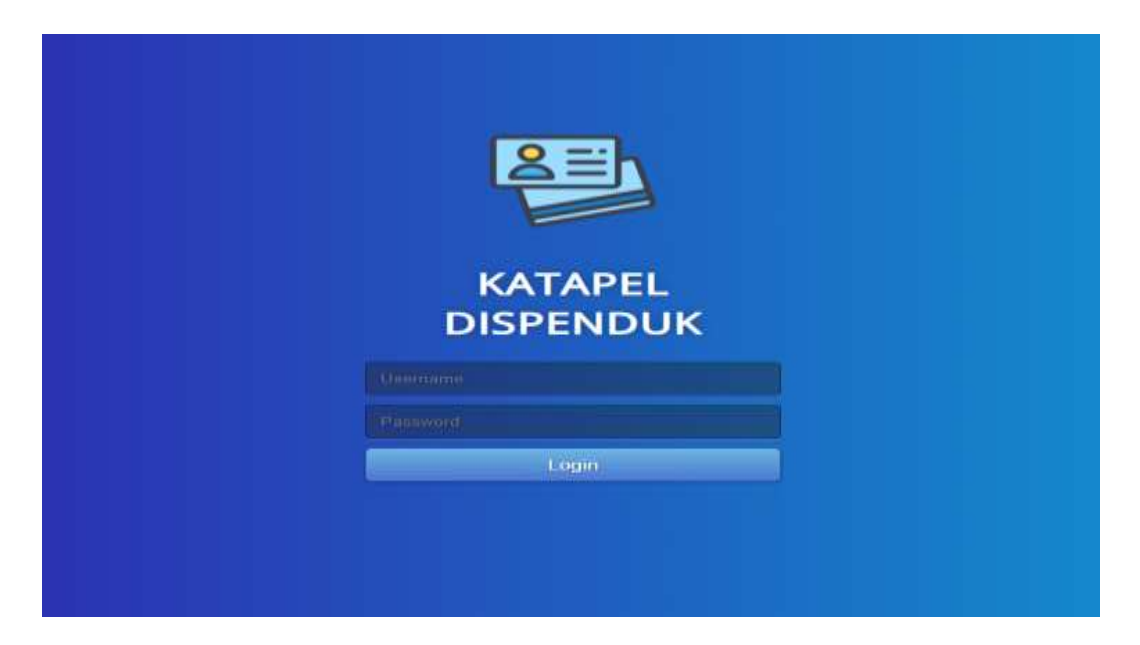

Gambar 4.13 Tampilan Login Admin

Pada gambar 4.13 halaman *Login* Admin di atas diimplementasikan dengan kode:

```
\langle?php
session_start();
if (isset($_SESSION["login"])){
  header("Location: index.php");
  exit;
} 
require_once 'conf/conn.php';
if(isset($_POST['submit'])){
```

```
 $username = $_POST["username"];
 $password = $_POST["password"];
 $result = mysqli_query($connect, "SELECT * FROM user_admin WHERE 
username = 'Susername'');
```
Script di atas berfungsi untuk menampilkan halaman *login* admin pada *web*. Pada menu ini hanya bisa di akses oleh admin.

2. Tampilan Menu Utama

Halaman menu utama akan menampilkan antrian e-KTP, pembuatan e-KTP baru, perbarui e-KTP, informasi umum, persyaratan, prosedur, perubahan

data dan tambah user.

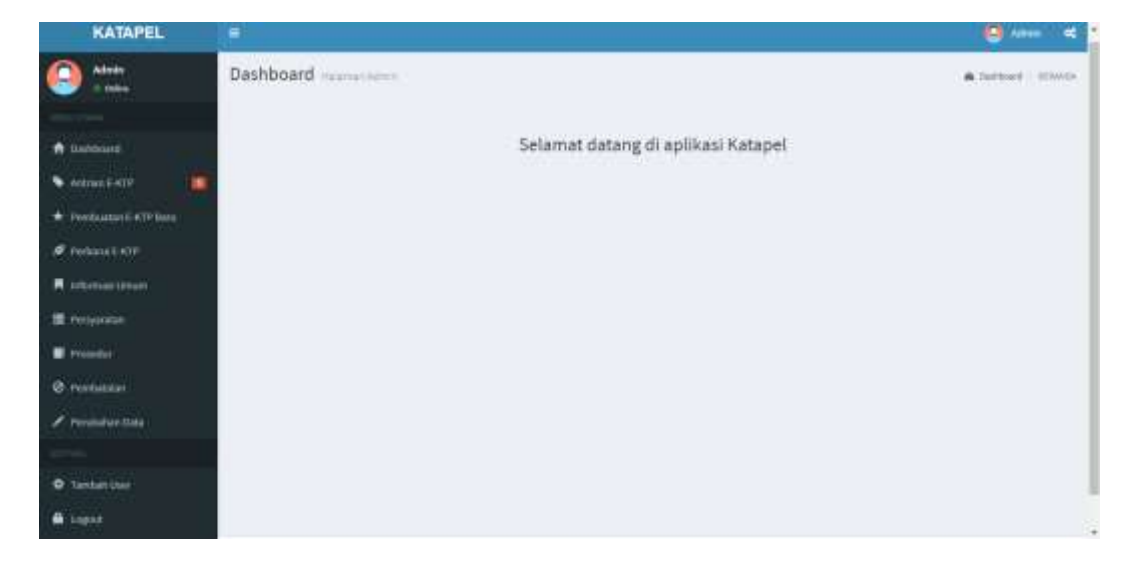

Gambar 4.14 Tampilan Menu Utama

Pada gambar 4.14 halaman Menu Utama di atas diimplementasikan dengan kode:

```
<ol class="breadcrumb">
<li><a href="#"><i class="fa fa-dashboard"></i> Dashboard</a></li>
<li class="active">Dashboard</li>
</ol></section>
```
Script di atas berfungsi untuk menampilkan jalannya halaman utama dari admin yang terdapat 12 menu pada *web* admin.

3. Tampilan Antrian e-KTP

Halaman antrian e-KTP akan menampilkan info data tabel pengunjung yang telah melakukan registrasi.

# a) List Antrian e-KTP

| <b>KATAPEL</b>                        | $\equiv$                                                                                                    | <b>B</b> since<br>ĸ     |
|---------------------------------------|----------------------------------------------------------------------------------------------------|-------------------------|
| $\bullet$<br>Advent<br><b>I</b> doles | ANTRIAN Amburator Letter                                                                                                    | A HHE - ATTENT          |
|                                       |                                                                                                    | <b>DANIERS SERVICES</b> |
| <b>↑</b> Dichtcard                    | ж<br>Tanggat Lahir<br>Nelenshaw<br># Marna Lengkap<br>NK<br>menor Tip<br>Alantat<br>Kecamatan<br>Status L 67P                        | Tiredak Lanjud          |
| <b>WARRANT &amp;</b><br>w             | 571.77<br>bis.<br>1/0/2008<br>maziete<br><b>SHARE</b><br>0203475922<br>718203R4T<br><b>lishua</b><br>$1 - 491$<br>177.4<br>m<br>- 17 | $\alpha$                |
| * Perfoque LATF Sale                  |                                                                                                    |                         |
| # Interest-ktv                        |                                                                                                    |                         |
| R. Informati Umum                     |                                                                                                    |                         |
| <b>W</b> Persystems                   |                                                                                                    |                         |
| <b>District</b>                       |                                                                                                    |                         |
| <b>Ø.</b> Freistatatat:               |                                                                                                    |                         |
| $\ell$ reductions.                    |                                                                                                    |                         |
|                                       |                                                                                                    |                         |
| <b>Q</b> . Tamisdi Usin               |                                                                                                    |                         |
| <b>A</b> Logist                       |                                                                                                    | ä                       |

Gambar 4.15 Tampilan Antrian e-KTP

Pada gambar 4.15 halaman Antrian e-KTP di atas diimplementasikan dengan kode:

```
<div class="content-wrapper">
   <!-- Content Header (Page header) -->
   <section class="content-header">
   \langle h1 \rangleANTRIAN <small>Pembuatan E-KTP</small>
   </h1>
    <ol class="breadcrumb">
     <li><a href="index.php"><i class="fa fa-dashboard"></i> 
HOME</a></li>
     <li class="active">ANTRIAN</li>
   </ol>
   </section>
```
Script di atas berfungsi untuk menampilkan sebagaimana halaman dalam daftar antrian e-KTP pada *web* admin.

b) List Tindak Lanjut

Halaman tindak lanjut akan menampilkan data pengunjung yang telah terdaftar dan kolom akses merubah status e-KTP yang akan dikirim sebagai notifikasi ke aplikasi *android.* Kemudian akan ditandai sebagai KTP yang sudah diambil apabila pemohon telah menerima notifikasi dan telah mengambil e-KTP tersebut.

| Admin<br><b>Il Delton</b>           | UPDATE STATUS ANTRIAN AND LATE      | A HIM - STATETIBULETING       |  |
|-------------------------------------|-------------------------------------|-------------------------------|--|
|                                     |                                     | of tendo integri autobalantei |  |
| <b>A</b> tachbased                  |                                     |                               |  |
| ×<br>C Antrun EATP                  | <b>Madute Status Antrias E-ATF:</b> |                               |  |
| W. Pendantary CRTP Bars.            | & KTP testall coloised clickwatt    |                               |  |
| <b>P.</b> Pullband LISTP            | <b>MAIN NATION</b>                  |                               |  |
| <b>Johanson Linuxe</b>              | THE CONTRACTOR<br>Hamstangkar       | JU.<br><b>HM</b>              |  |
| <b>E</b> required:                  | <b>atts</b><br><b>SEE</b>           | <b><i>SODATION</i></b>        |  |
| <b>B</b> Promotive                  | <b>Newcar Telepas</b>               | <b>Deal</b>                   |  |
| <b>C</b> Ferritatuturi              | orthricia<br>THURSDAY.              | eternatilityakossassi         |  |
| / Pendador Uda                      | Telebi-Richardia                    | Tanggal Lahir                 |  |
|                                     | Phierpsie:                          | <b>INVIRGE</b>                |  |
|                                     | Manuel                              | Reclassidae                   |  |
| <b>O</b> taxkel our<br><b>COLOR</b> | <b>Little</b>                       | Arthur                        |  |
| <b>A</b> Ligat                      |                                     | Kolarshaw                     |  |
|                                     |                                     | mailey                        |  |

Gambar 4.16 Halaman update status antrian e-KTP

Pada gambar 4.16 halaman update status antrian di atas diimplementasikan dengan

kode:

```
\langle?php
$query = mysqli_query($connect, "SELECT * FROM users WHERE 
id='".$_GET['id']."'");
$row = mysqli_fetch_array($query);
?>
<!-- Content Wrapper. Contains page content -->
<div class="content-wrapper">
  <!-- Content Header (Page header) -->
  <section class="content-header">

    UPDATE STATUS ANTRIAN
   <small>Pembuatan E_KTP</small>
  </h1>
   <ol class="breadcrumb">
    <li><a href="index.php"><i class="fa fa-dashboard"></i> HOME</a></li>
    <li class="active">UPDATE STATUS ANTRIAN</li>
  </ol>
  </section>
```
Script di atas berfungsi untuk menampilkan halaman update status antrian e-KTP pada *web*. Dan terdapat beberapa kolom untuk input.

c) List Daftar e-KTP Sudah Diambil

Halaman daftar e-KTP yang sudah diambil akan menampilkan tabel nama pengunjung yang telah di tandai sebelumnya apabila telah mengambil e-KTP tersebut. Maka notifikasi tanggal selesainya diproses akan berganti dengan status tanggal saat pengunjung datang mengambil e-KTP agar sebagai bukti telah dilakukannya pengambilan e-KTP.

| <b>KATAPEL</b>                        | ۰  |                               |            |                    |           |                   |                   |                |                    | $\bigotimes$ Across<br>× |
|---------------------------------------|----|-------------------------------|------------|--------------------|-----------|-------------------|-------------------|----------------|--------------------|--------------------------|
| $\bullet$<br><b>Admin</b><br>Il Gibra |    | DAFTAR particular substantial |            |                    |           |                   |                   |                |                    | <b>A lost</b> / recent   |
|                                       |    | One.                          |            |                    |           |                   |                   |                |                    |                          |
| <b>ft</b> transport                   | 13 | <b>NARALLINGKAP</b>           | HOK        | <b>Nonsy Tip</b>   | ×         | Transport Kabiler | starut            | Reconsistant   | <b>Kelluralsan</b> | <b>Tanggal Aridill</b>   |
| · Administration<br>۰                 | ä. | $-$                           | 0203475820 | 7142408aT          | put.      | 29/1896           | ker.              | kolmas<br>5000 | mazzio             | 10/12/2018               |
| * Pendoatest KTF Bars                 |    | $2 - n + n$                   | 12049      | <b>COL</b><br>1223 | ı.        | 232817            | DISAW             | Anti-          | A Stor<br>185469   | 02/10/2018               |
| F-Ferbaut EXTP                        |    | $1 - 10011$                   | 121122     | -1000-0<br>030009  | ES.       | 2/3/1998          | mentan            | matele         | rtoute's           | 11/30/2018               |
| R Informationen                       |    | $4$ $  -$                     | 173452788  | 081230090058       | pite      | 1,074,000         | <b>Att inthus</b> | rindata        | Softus             | 26/68/2018               |
| . .<br><b>E</b> Personnel             |    | B BAN DAVIES                  | 32345      | 77894682           | L003-6801 | 3/3/1994          | fraining          | umma           | maante             | 19/09/2019               |
| Primering                             |    |                               |            |                    |           |                   |                   |                |                    |                          |
| C Pamisstation                        |    |                               |            |                    |           |                   |                   |                |                    |                          |
| / Perutatun Dala                      |    |                               |            |                    |           |                   |                   |                |                    |                          |
| <b>Silvers</b>                        |    |                               |            |                    |           |                   |                   |                |                    |                          |
| <b>Q</b> Tanbitriner                  |    |                               |            |                    |           |                   |                   |                |                    | $\sim$                   |

Gambar 4.17 Tampilan Daftar e-KTP yang Sudah Diambil

Pada gambar 4.17 halaman Daftar e-KTP Sudah Diambil di atas diimplementasikan

dengan kode:

```
<div class="content-wrapper">
   <!-- Content Header (Page header) -->
   <section class="content-header">
   \langle h1 \rangleDAFTAR <small>E-KTP YANG SUDAN DIAMBIL</small>
   </h1>
```

```
 <ol class="breadcrumb">
     <li><a href="index.php"><i class="fa fa-dashboard"></i> 
HOME</a></li>
     <li class="active">Cetak</li>
   </ol> </section>
```
Script di atas berfungsi untuk menampilkan halaman daftar e-KTP yang sudah diambil

oleh masyarakat pada *web*.

d) Tampilan Hasil Cetak laporan

Bagian ini menujukan hasil cetak atau *printout* daftar e-KTP yang sudah

diambil sebagai laporan bukti fisik.

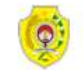

#### Daftar E-KTP yang sudah diambil Dinas Kependudukan dan Pencatatan Sipil Kota Kupang

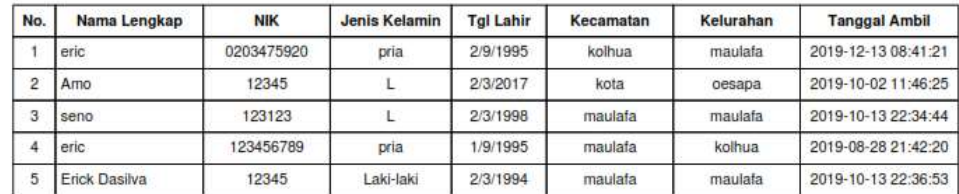

Gambar 4.18 Tampilan Hasil Cetak Laporan

4. Tampilan Pembuatan e-KTP Baru

Halaman menu pembuatan e-KTP baru akan menampilkan hasil inputan admin berupa data informasi *step by step* bagaimana e-KTP di proses yang akan dilihat pengguna aplikasi *android*. Dalam halaman ini memiliki fungsi tambah data, edit dan hapus data.

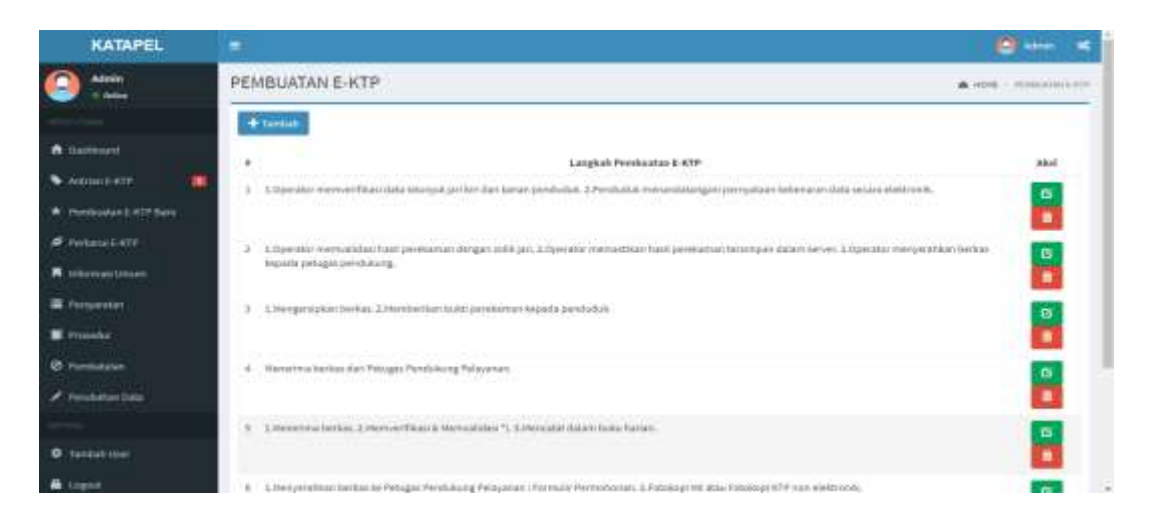

Gambar 4.19 Tampilan Pembuatan e-KTP Baru

Pada gambar 4.19 halaman Pembuatan e-KTP di atas diimplementasikan dengan kode:

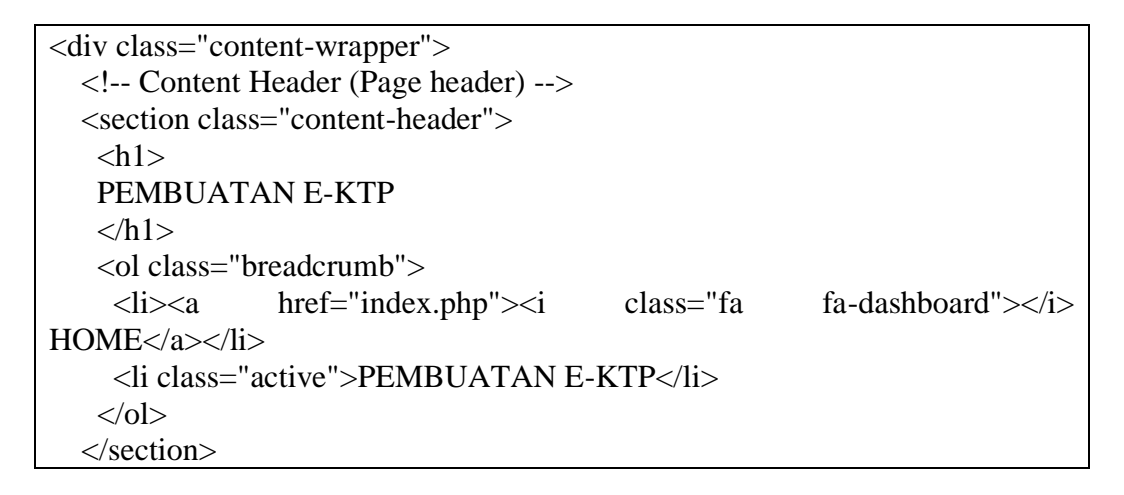

Script di atas berfungsi untuk menjalankan tampilkan dalam bentuk halaman input informasi pembuatan e-KTP pada *web* admin.

5. Tampilan Prosedur Perbarui e-KTP

Halaman menu prosedur perbarui e-KTP akan menampilkan hasil inputan admin berupa data informasi *step by step* bagaimana proses mengurus

KTP biasa menjadi e-KTP yang akan dilihat pengguna aplikasi *android*. Dalam

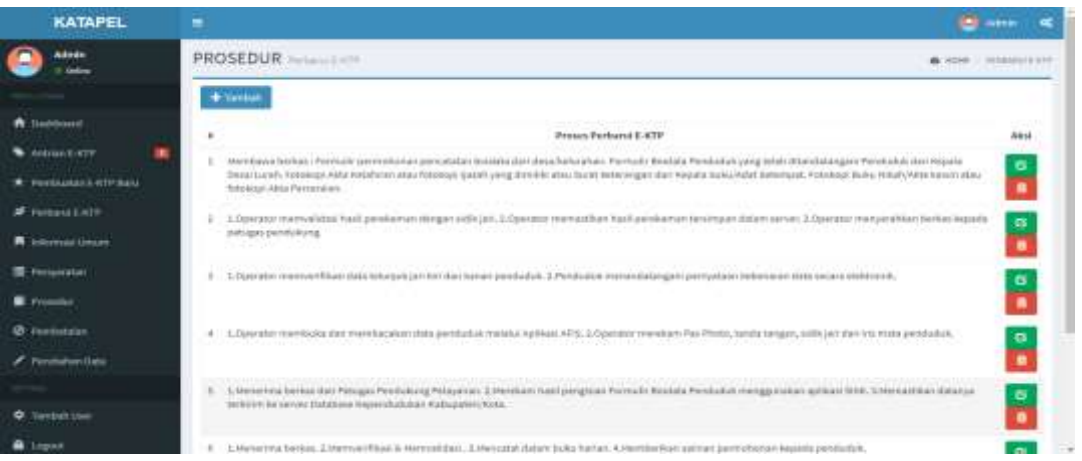

halaman ini memiliki fungsi tambah data, edit dan hapus data.

Gambar 4.20 Tampilan Prosedur Perbarui e-KTP

Pada gambar 4.20 halaman Prosedur Perbarui e-KTP di atas diimplementasikan dengan

kode:

```
<div class="content-wrapper">
   <!-- Content Header (Page header) -->
   <section class="content-header">

   PROSEDUR <small>Perbarui E-KTP</small>
   </h1>
    <ol class="breadcrumb">
     <li><a href="index.php"><i class="fa fa-dashboard"></i> 
HOME</a></li>
     <li class="active">PERBARUI E-KTP</li>
   </ol> </section>
```
Script di atas berfungsi untuk menampilkan halaman input informasi prosedur perbarui e-KTP pada *web*. Dan admin memiliki hak untuk menambah, mengedit dan menghapus informasi pada web.

#### 6. Tampilan Informasi Umum

Halaman menu informasi umum akan menampilkan hasil inputan admin berupa data informasi seputar DISPENDUK dan Kota Kupang yang akan dilihat pengguna aplikasi *android*. Dalam halaman ini memiliki fungsi tambah data, edit dan hapus data.

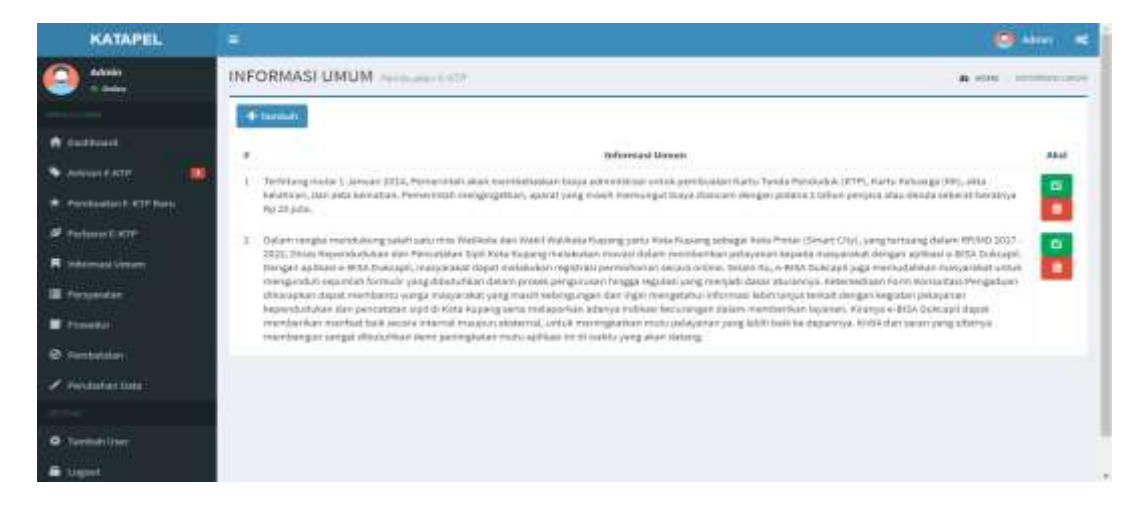

Gambar 4.21 Tampilan Informasi Umum

Pada gambar 4.21 halaman Informasi Umum di atas diimplementasikan dengan kode:

```
<div class="content-wrapper">
   <!-- Content Header (Page header) -->
   <section class="content-header">
   \langle h1 \rangle INFORMASI UMUM
   <small>Pembuatan E-KTP</small>
   </h1>
    <ol class="breadcrumb">
     <li><a href="index.php"><i class="fa fa-dashboard"></i> HOME</a></li>
     <li class="active">INFORMASI UMUM</li>
   </ol> </section>
```
Script di atas berfungsi untuk menampilkan halaman dalam inputan

informasi umum e-KTP pada *web* admin.

## 7. Tampilan Persyaratan

Halaman menu persyaratan akan menampilkan hasil inputan admin berupa data informasi tentang mengurus KTP hilang yang akan dilihat pengguna aplikasi *android*. Dalam halaman ini memiliki fungsi tambah data, edit dan hapus data.

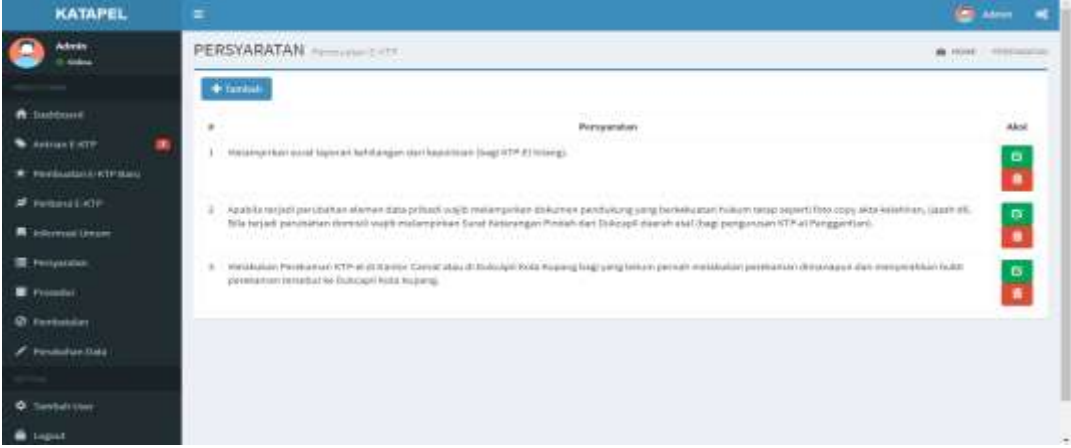

Gambar 4.22 Tampilan Persyaratan

Pada gambar 4.22 halaman persyaratan di atas diimplementasikan dengan kode:

```
<div class="content-wrapper">
   <!-- Content Header (Page header) -->
   <section class="content-header">
   \langle h1 \ranglePERSYARATAN <small>Pembuatan E-KTP</small>
   </h1>
    <ol class="breadcrumb">
     <li><a href="index.php"><i class="fa fa-dashboard"></i> HOME</a></li>
     <li class="active">PERSYARATAN</li>
   </ol> </section>
```
Script di atas berfungsi untuk menampilkan halaman dalam inputan informasi persyaratan pembuatan e-KTP pada *web* admin.

## 8. Tampilan Prosedur

Halaman menu prosedur akan menampilkan hasil inputan admin berupa data informasi berupa info berkas yang menjadi syarat untuk mengurus e-KTP untuk akan dilihat pengguna aplikasi *android* nantinya. Dalam halaman ini memiliki fungsi tambah data, edit dan hapus data.

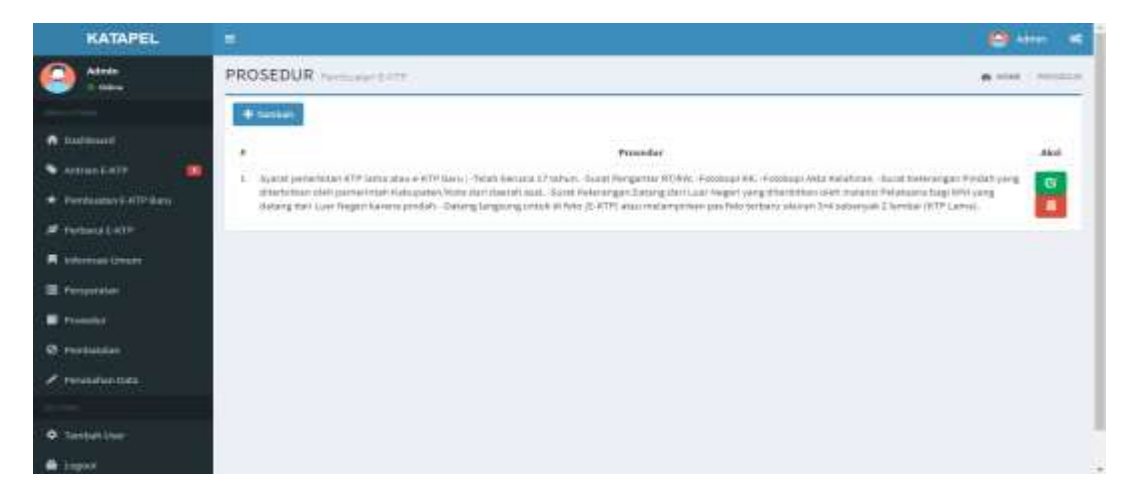

Gambar 4.23 Tampilan Prosedur

Pada gambar 4.23 halaman prosedur di atas diimplementasikan dengan kode:

```
<div class="content-wrapper">
   <!-- Content Header (Page header) -->
   <section class="content-header">

   PROSEDUR <small>Pembuatan E-KTP</small>
   </h1>
    <ol class="breadcrumb">
```

```
 <li><a href="index.php"><i class="fa fa-dashboard"></i> HOME</a></li>
   <li class="active">PROSEDUR</li>
 </ol> </section>
```
Script di atas berfungsi menjalankan untuk menampilkan halaman dalam

inputan informasi prosedur pembuatan e-KTP pada *web* admin.

## 9. Tampilan Perubahan Data

Halaman menu perubahan data akan menampilkan hasil inputan admin berupa data informasi *step by step* mengurus perubahan data e-KTP yang mengalami kesalahan cetak untuk dilihat pengguna aplikasi *android*.

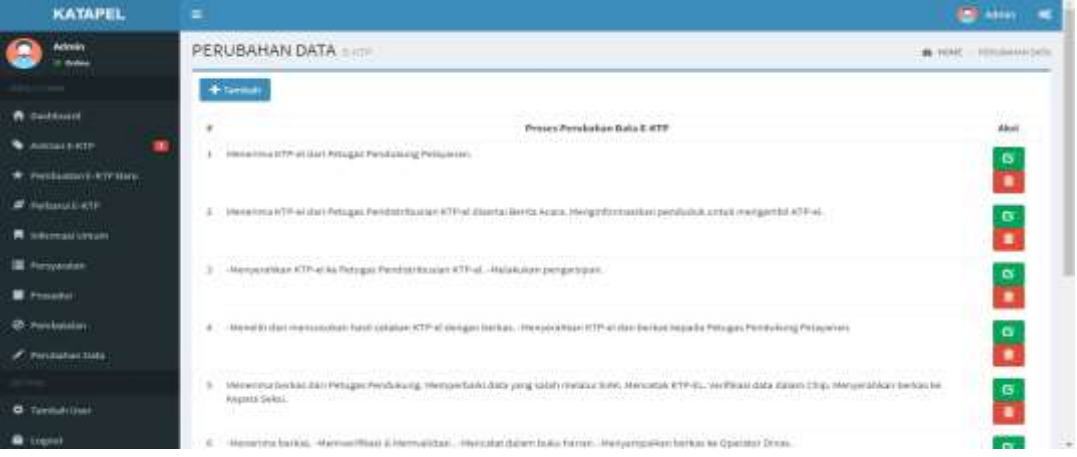

Gambar 4.24 Tampilan Perubahan Data

Pada gambar 4.24 halaman Perubahan Data di atas diimplementasikan dengan kode:

```
<div class="content-wrapper">
   <!-- Content Header (Page header) -->
   <section class="content-header">
   \langle h1 \ranglePERUBAHAN DATA <small>E-KTP</small>
   </h1>
```

```
 <ol class="breadcrumb">
   <li><a href="index.php"><i class="fa fa-dashboard"></i> HOME</a></li>
   <li class="active">PERUBAHAN DATA</li>
 \langleol> </section>
```
Script di atas berfungsi untuk menampilkan halaman dalam inputan informasi perubahan data e-KTP pada *web* admin.

10. Tampilan Tambah Admin

Halaman menu tambah admin merupakan tambahan menu yang dibuat

untuk membuat akun admin lebih dari satu apabila dibutuhkan nantinya.

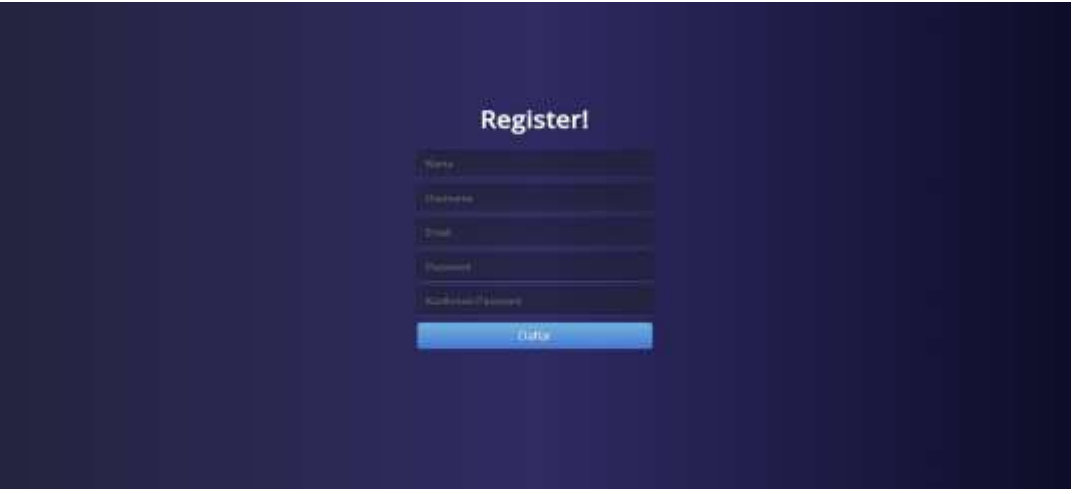

Gambar 4.25 Tampilan Tambah Admin

Pada gambar 4.25 halaman Tambah Admin di atas diimplementasikan dengan kode:

```
<?php
session_start();
if (!isset($_SESSION["login"])){
  header("Location: login.php");
  exit;
} 
require_once 'conf/conn.php';
```
function signup(\$data){ global \$connect;

 \$nama = strtolower(stripslashes(\$data["nama"])); \$username = strtolower(stripslashes(\$data["username"])); \$email = strtolower(stripslashes(\$data["email"])); \$password = mysqli\_real\_escape\_string(\$connect, \$data["password"]); \$password2 = mysqli\_real\_escape\_string(\$connect, \$data["password2"]); \$status = strtolower(stripslashes(\$data["status"]));

Script di atas berfungsi untuk menjalankan proses tampilkan halaman tambah untuk admin pada *web*.